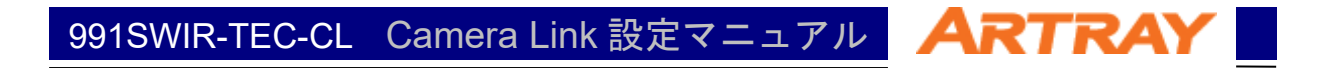

# ARTCAM-991SWIR-TEC-CL

# Camera Link 設定マニュアル

## rev.1.00

## 目次

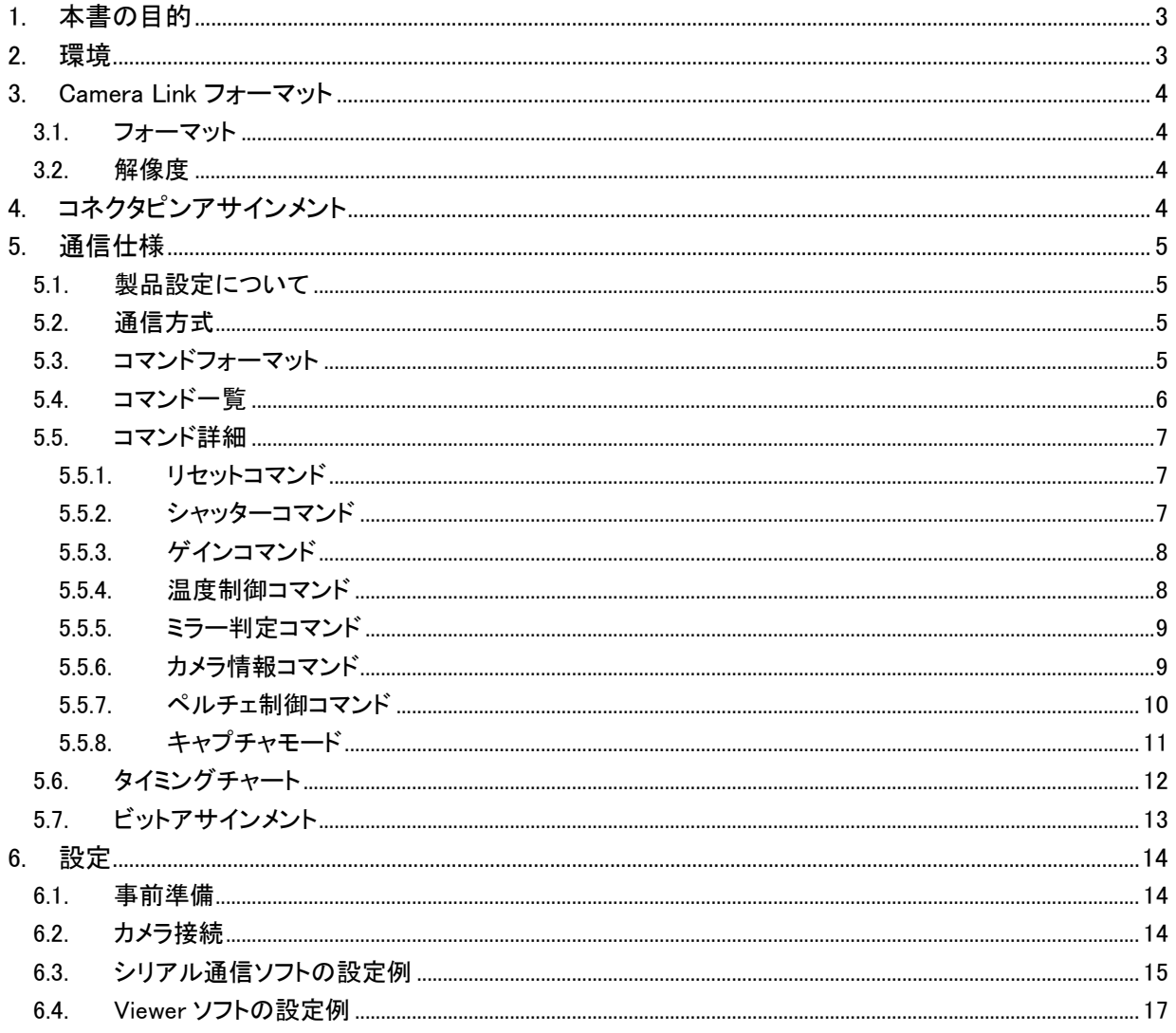

## <span id="page-2-0"></span>1. 本書の目的

本書では、Camera Link 製品の設定について説明します。そのほかの製品詳細については、製品説明 書を参照してください。

本書で説明する製品は以下の通りです。それ以外の機種では、機種にあったマニュアルを参照してくだ さい。

#### 表 1-1 該当機種一覧

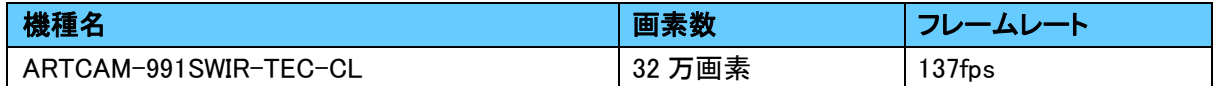

## <span id="page-2-1"></span>2. 環境

Camera Link 製品のご利用には以下の環境が必要になります。別途ご用意いただき作業を進めてくだ さい。

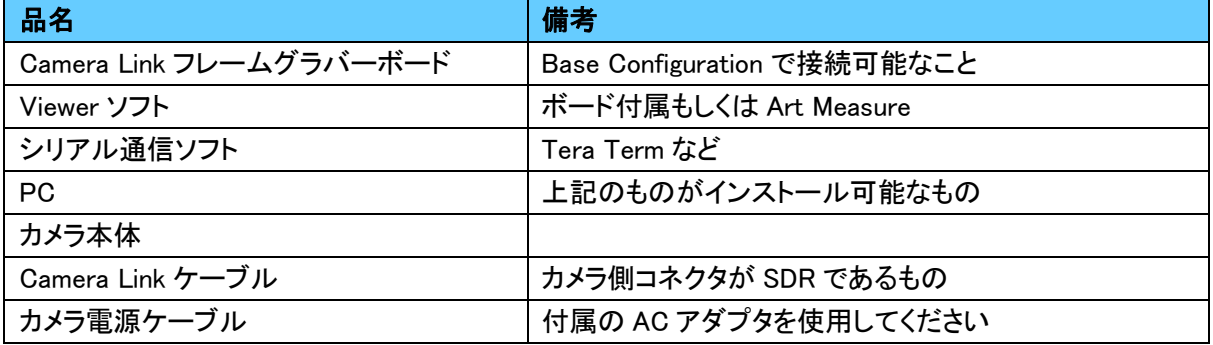

#### 表 2-1 必須環境一覧

本書内では推奨ボードを使用した設定例を記載しています。ご使用の環境に合わせて設定を行ってく ださい。

#### 表 2-2 推奨環境一覧

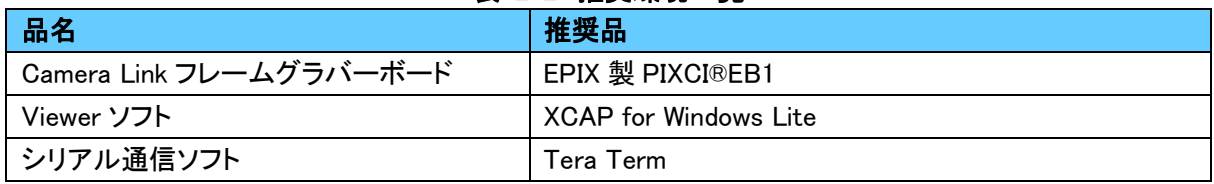

弊社で動作確認が出来ているグラバーボードとソフトの組み合わせは以下になります。

表 2-3 動作確認済みグラバーボード+ソフト一覧

| 社名           | 製品番号 + 動作ソフト                    |
|--------------|---------------------------------|
| NI           | $NI PCIe-1433 + NI MAX$         |
| <b>AVAL</b>  | APX-3318 + AcapLib2Viewer       |
| <b>DALSA</b> | Xcelera-CL PX4 Full + CamExpert |
| EPIX         | $PIXCIEB1 + XCAP$               |

※動作確認時の Camera Link ケーブルの長さ:2m

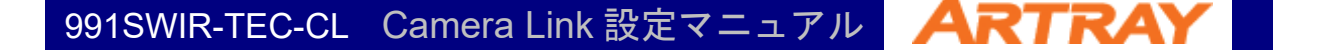

## <span id="page-3-0"></span>3. Camera Link フォーマット

#### <span id="page-3-1"></span>3.1. フォーマット

該当製品の対応している Camera Link フォーマットは以下の通りです。

<span id="page-3-4"></span>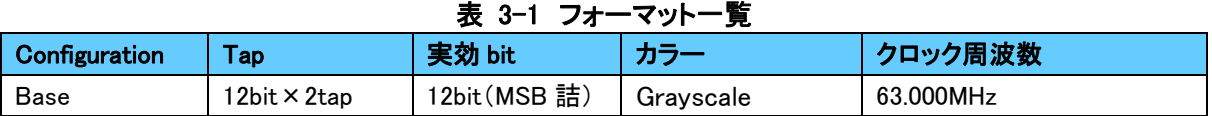

#### <span id="page-3-2"></span>3.2. 解像度

<span id="page-3-5"></span>該当製品毎の最大解像度は以下の通りです。

表 3-2 解像度設定一覧

| 機種名                   | <b>平画素数</b><br>ж | 垂直画素数 |
|-----------------------|------------------|-------|
| ARTCAM-991SWIR-TEC-CL | 640              | 512   |

## <span id="page-3-3"></span>4. コネクタピンアサインメント

Camera Link コネクタのピンアサインメントは以下の通りです。

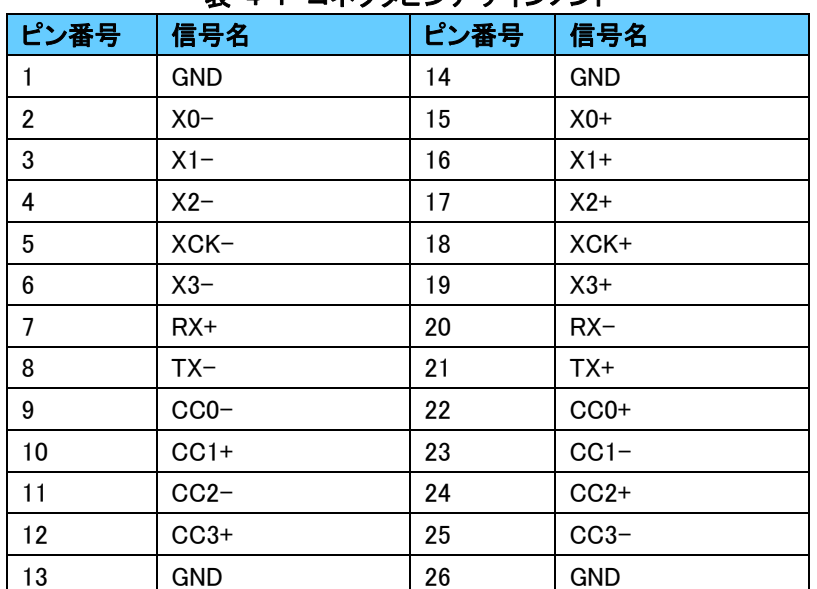

#### 表 4-1 コネクタピンアサインメント

## <span id="page-4-0"></span>5. 通信仕様

#### <span id="page-4-1"></span>5.1. 製品設定について

Camera Link 製品は、シリアル通信ソフトを用いてカメラ本体にコマンドを送ることにより設定の変更・確 認などを行うことができます。

表 5-1 通信方式

#### <span id="page-4-2"></span>5.2. 通信方式

<span id="page-4-4"></span>シリアル通信の方式は以下の通りです。

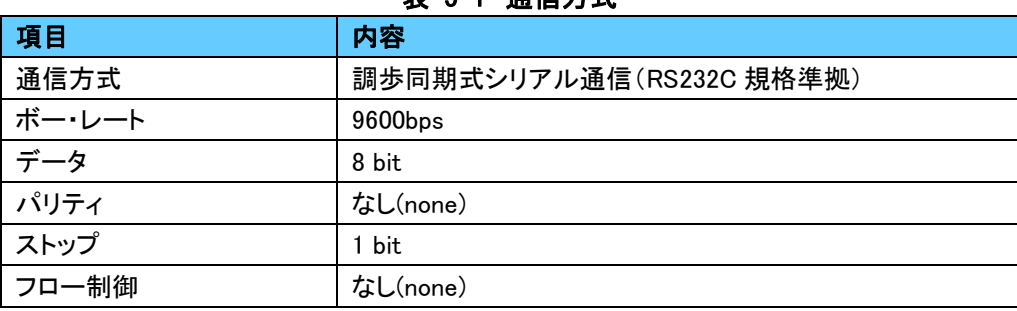

#### <span id="page-4-3"></span>5.3. コマンドフォーマット

通信ソフトを使用しコマンドで制御を行う場合は以下のコマンドフォーマットの通りにコマンドをカメラに 送信してください。フォーマットが正しくない場合、カメラを制御することはできません。また送信文字は必 ず半角英数字を ASCII コードで送信してください。

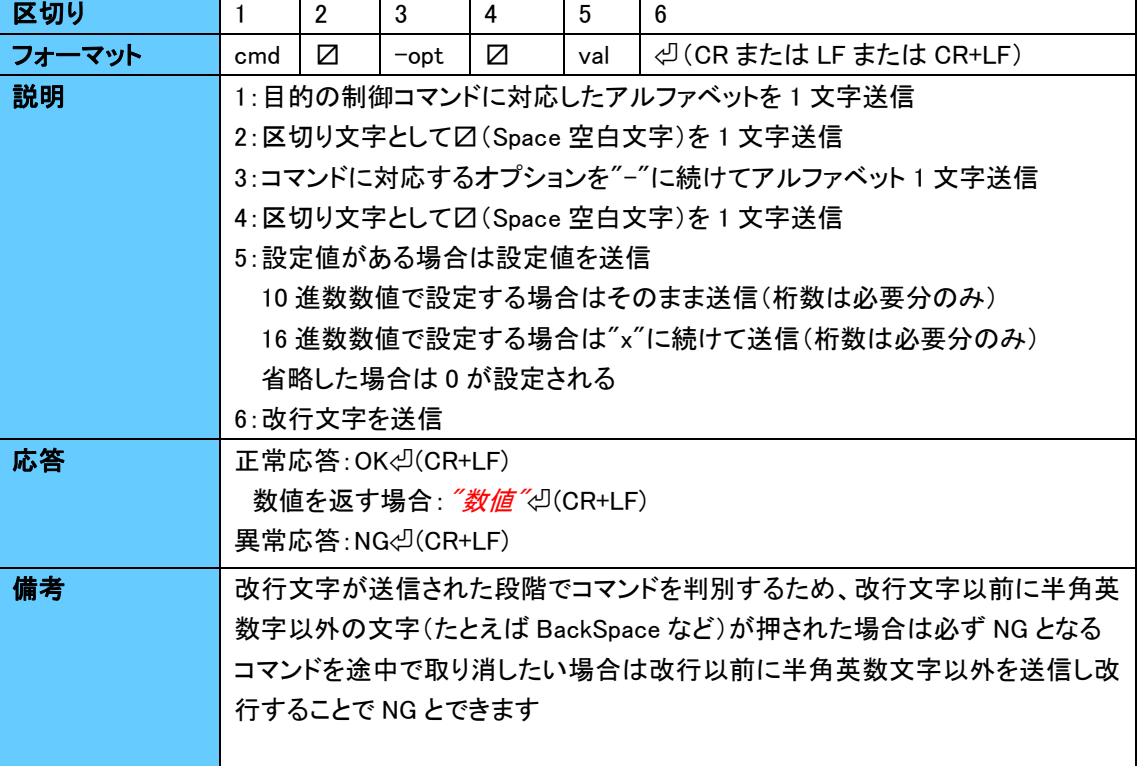

#### 表 5-2 コマンドフォーマット

#### <span id="page-5-0"></span>5.4. コマンド一覧

コマンドを用いて制御可能な機能は以下の通りです。 またコマンド毎の詳細については「5.5 コマンド詳細」を確認してください。

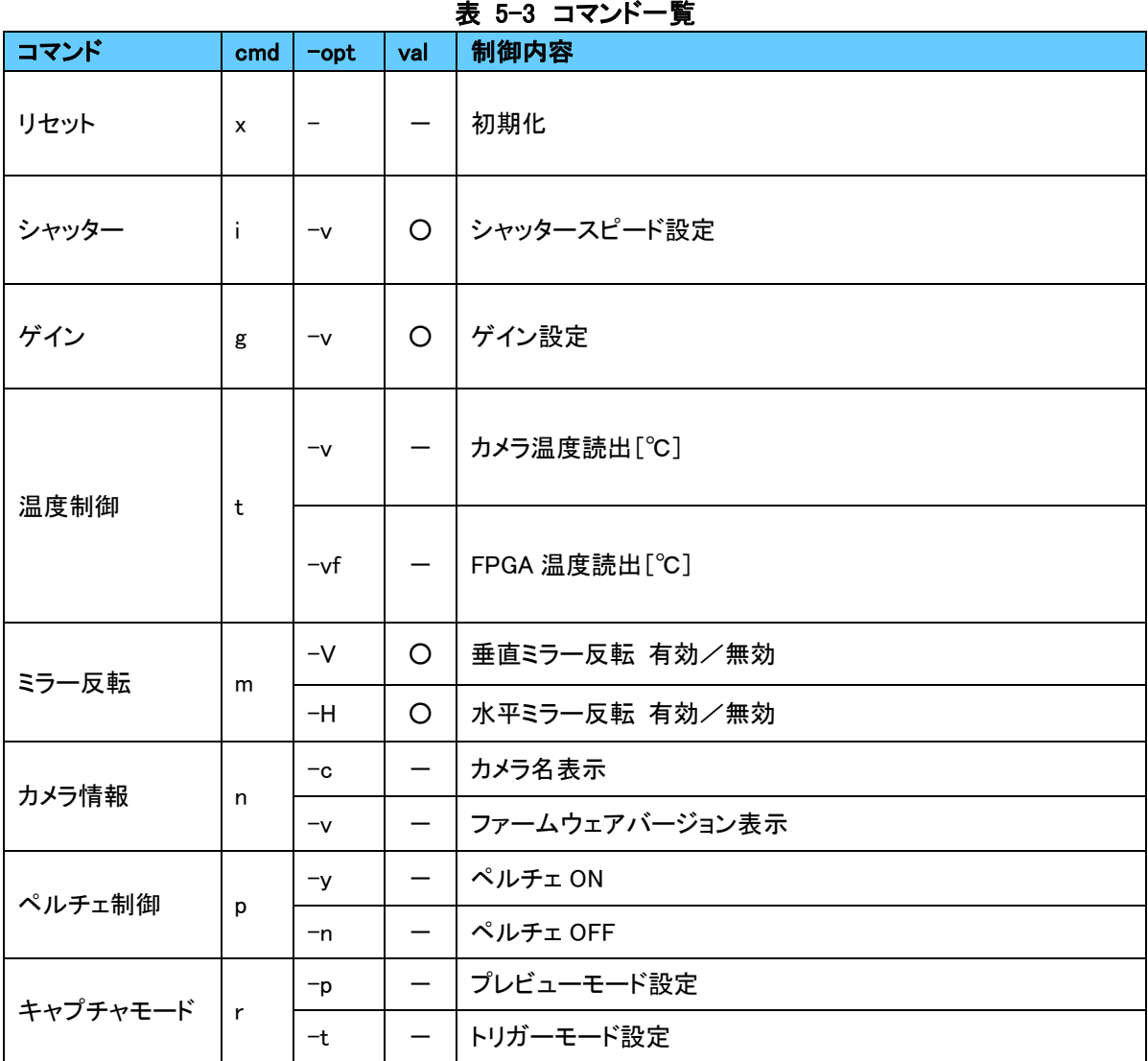

#### <span id="page-6-0"></span>5.5. コマンド詳細

コマンドの詳細は以下の通りです。目的のコマンド詳細に合わせてコマンドを送信してください。

#### <span id="page-6-1"></span>5.5.1. リセットコマンド

表 5-4 初期化コマンド

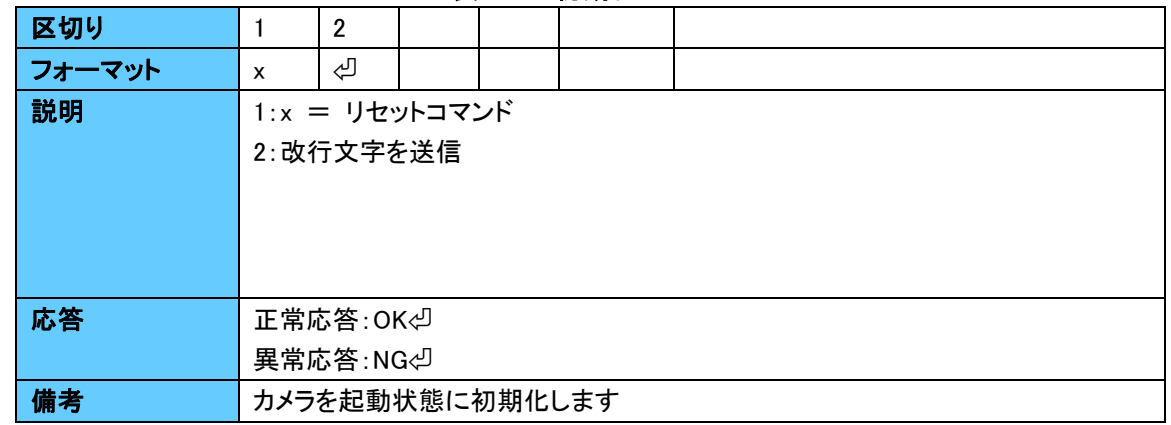

#### <span id="page-6-2"></span>5.5.2. シャッターコマンド

#### 表 5-5 シャッタースピード設定コマンド

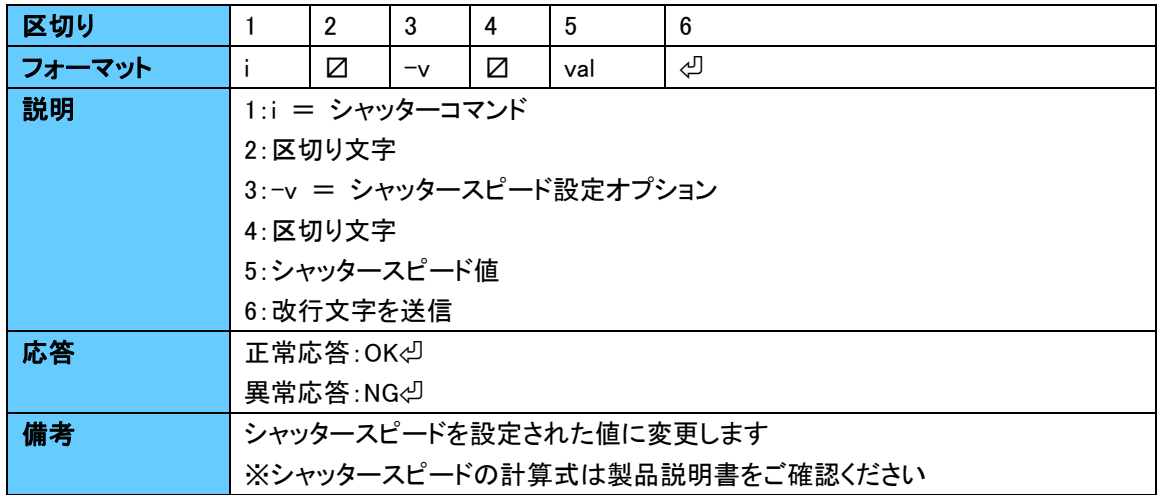

#### <span id="page-7-0"></span>5.5.3. ゲインコマンド

表 5-6 ゲイン設定コマンド

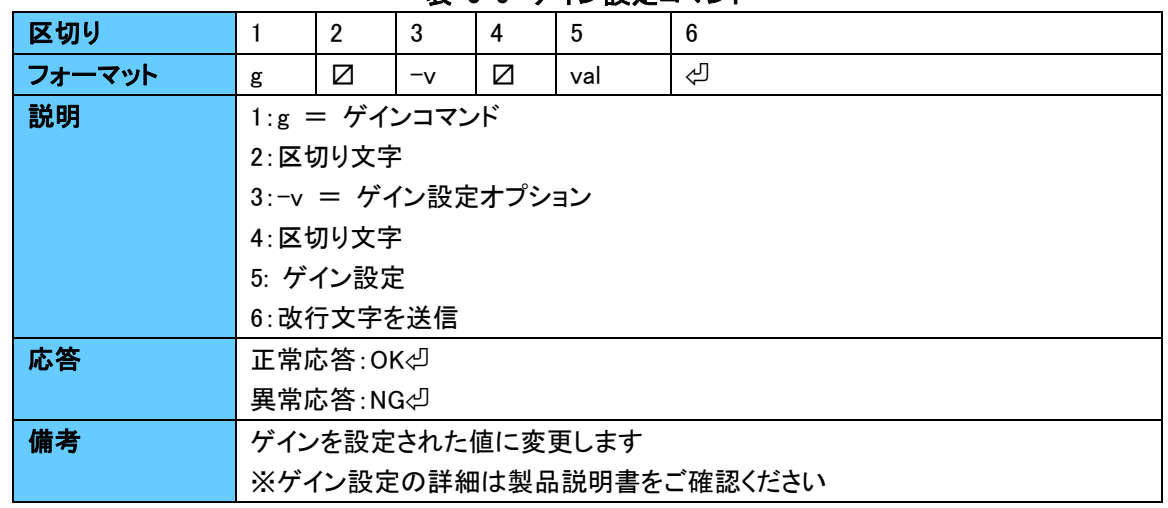

#### <span id="page-7-1"></span>5.5.4. 温度制御コマンド

#### 表 5-7 センサー温度読出コマンド

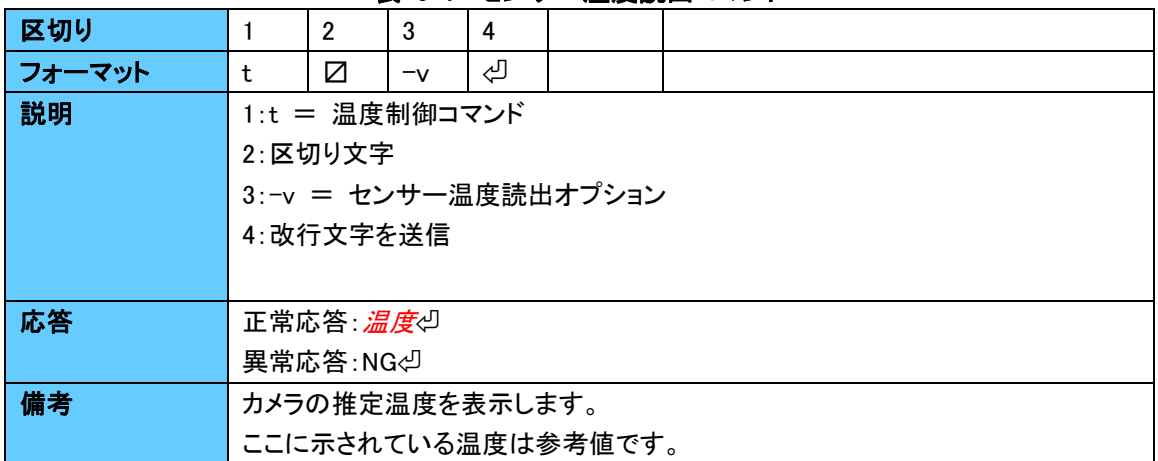

#### 表 5-8 FPGA 温度読出コマンド

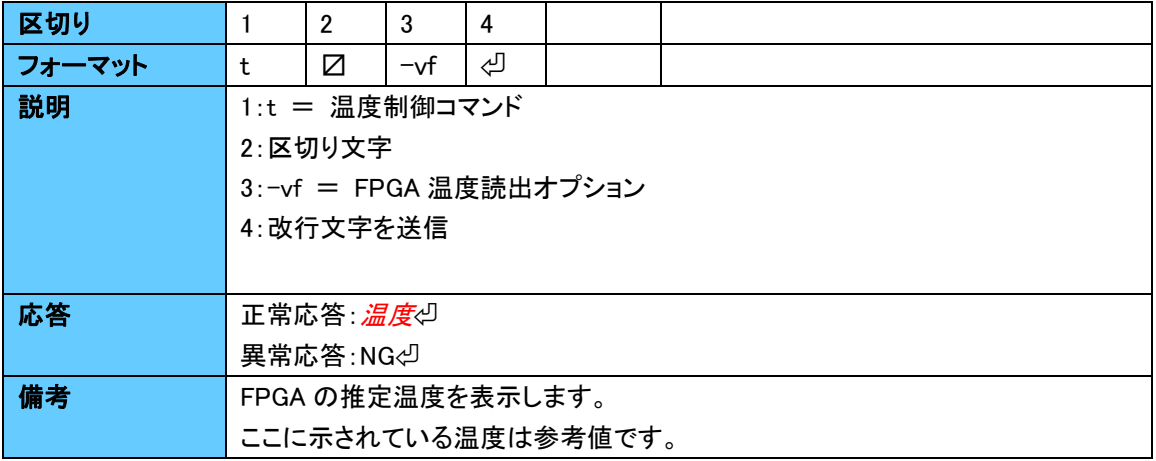

#### <span id="page-8-0"></span>5.5.5. ミラー判定コマンド

#### 表 5-9 垂直ミラー反転コマンド

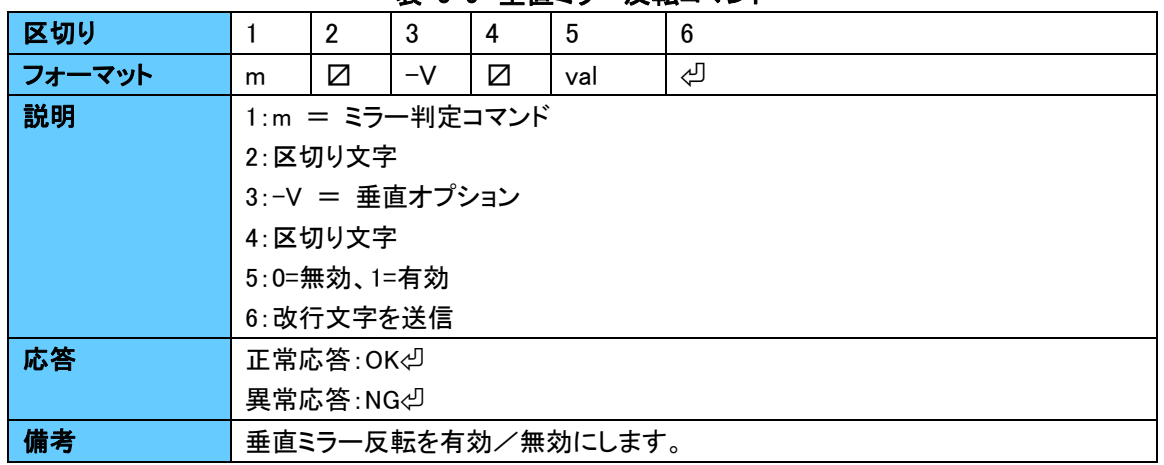

#### 表 5-10 水平ミラー反転コマンド

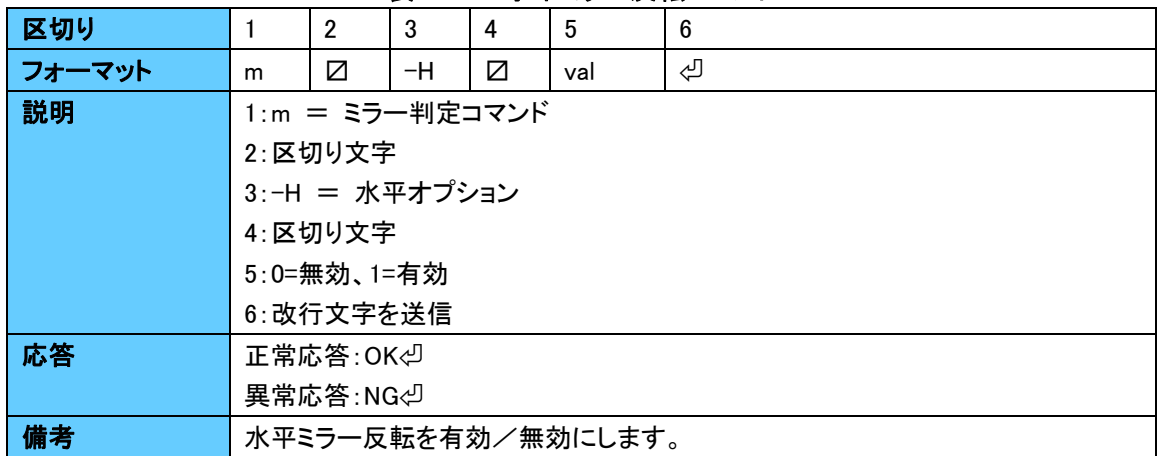

#### <span id="page-8-1"></span>5.5.6. カメラ情報コマンド

#### 表 5-11 カメラ名表示コマンド

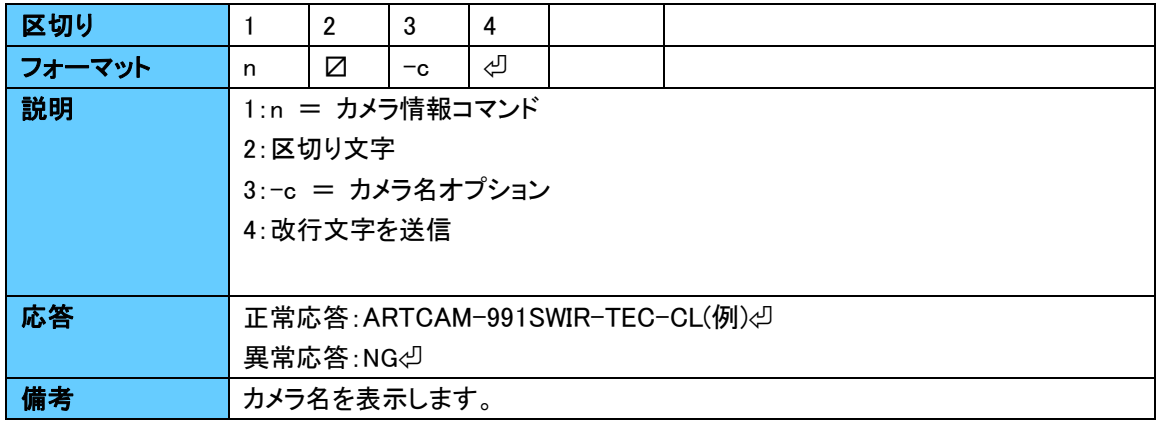

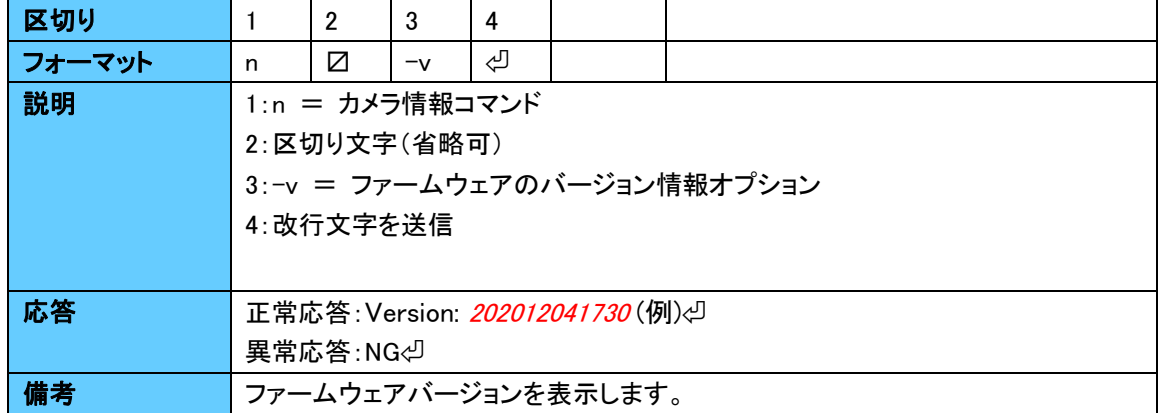

#### 表 5-12 ファームウェアバージョン表示コマンド

#### <span id="page-9-0"></span>5.5.7. ペルチェ制御コマンド

#### 表 5-13 ペルチェ ON コマンド

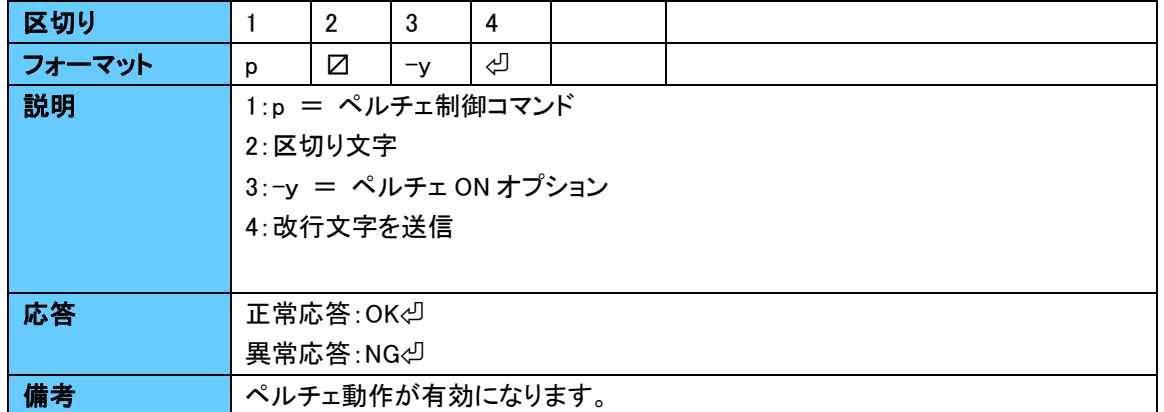

#### 表 5-14 ペルチェ OFF コマンド

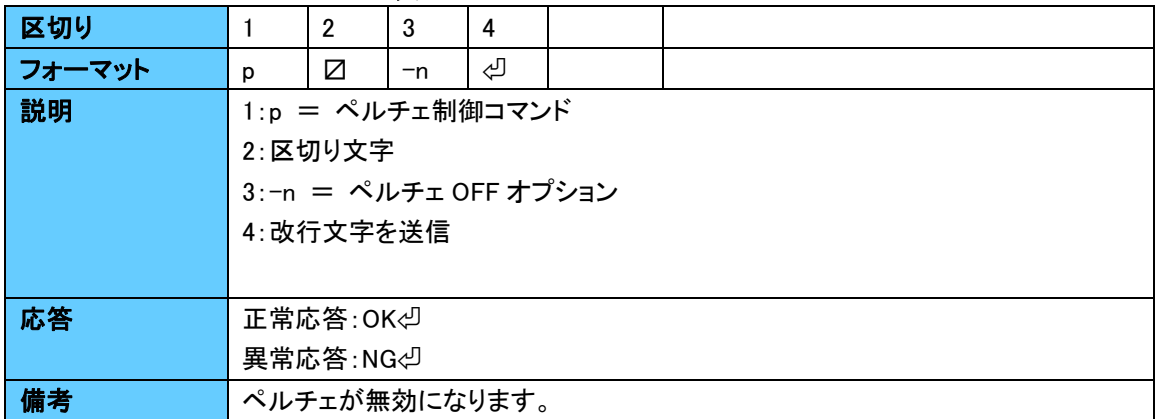

#### <span id="page-10-0"></span>5.5.8. キャプチャモード

表 5-15 プレビューモードコマンド

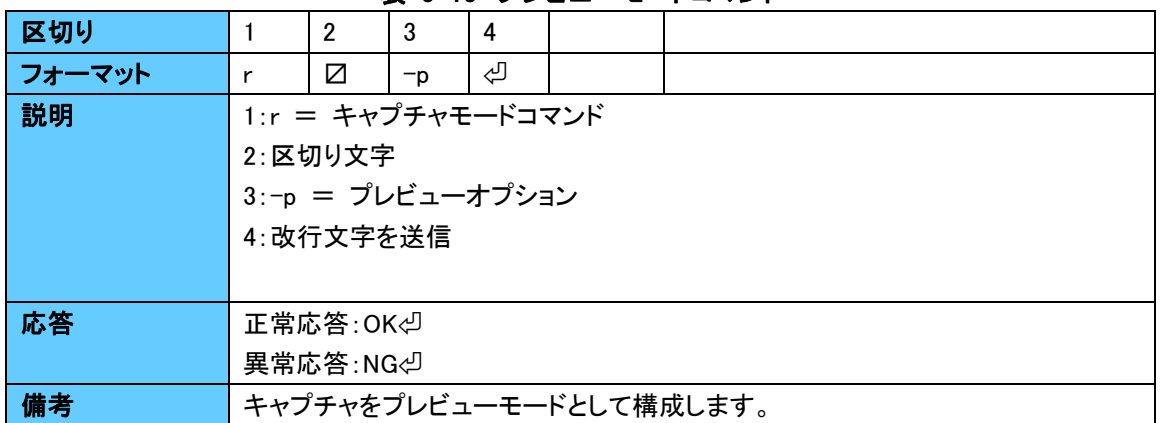

#### 表 5-16 トリガーモードコマンド

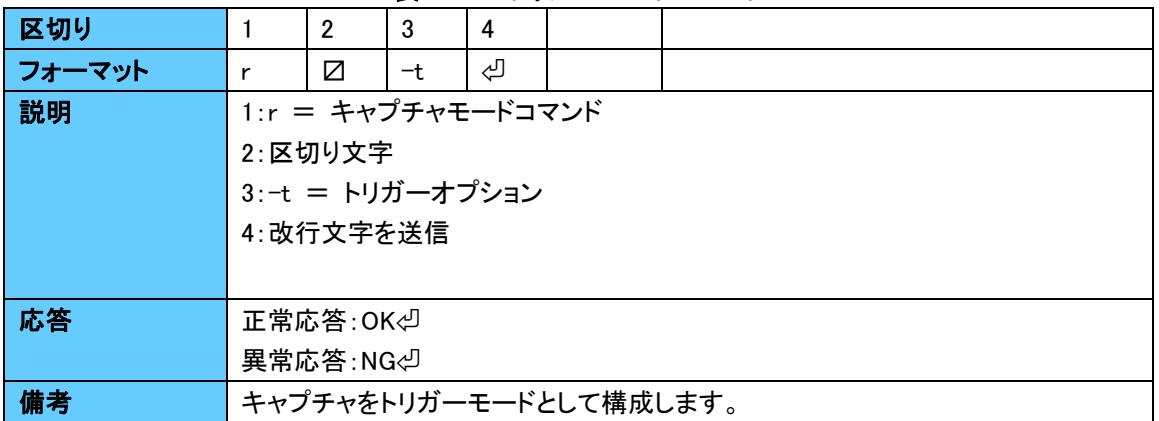

<span id="page-11-0"></span>**5.6.** タイミングチャート

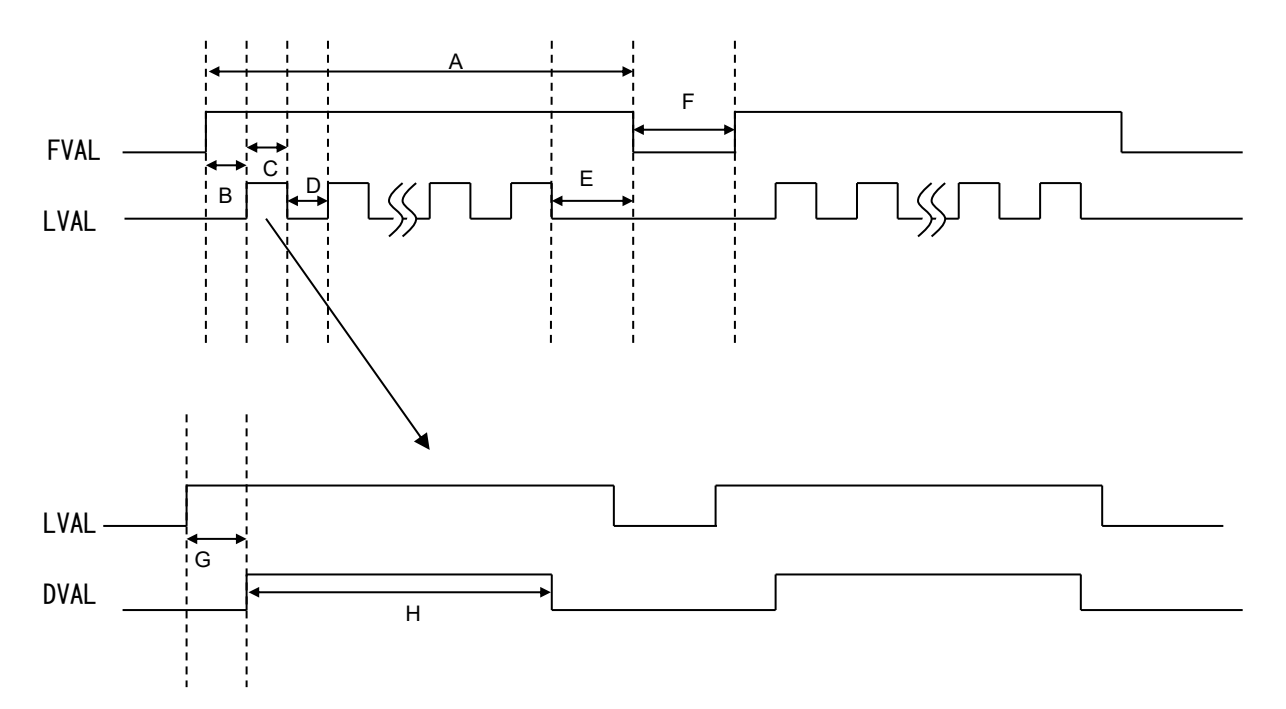

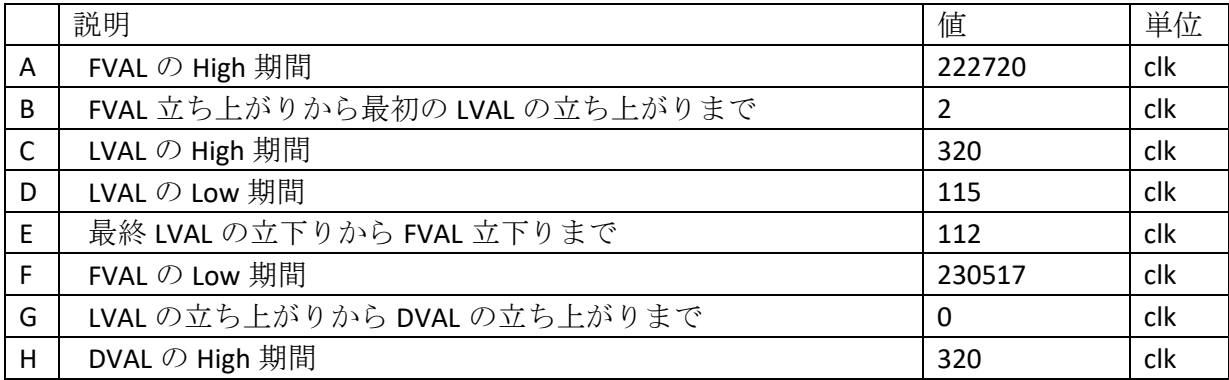

#### <span id="page-12-0"></span>**5.7.** ビットアサインメント

Cameralink base configuration (12 bits x 2 taps):

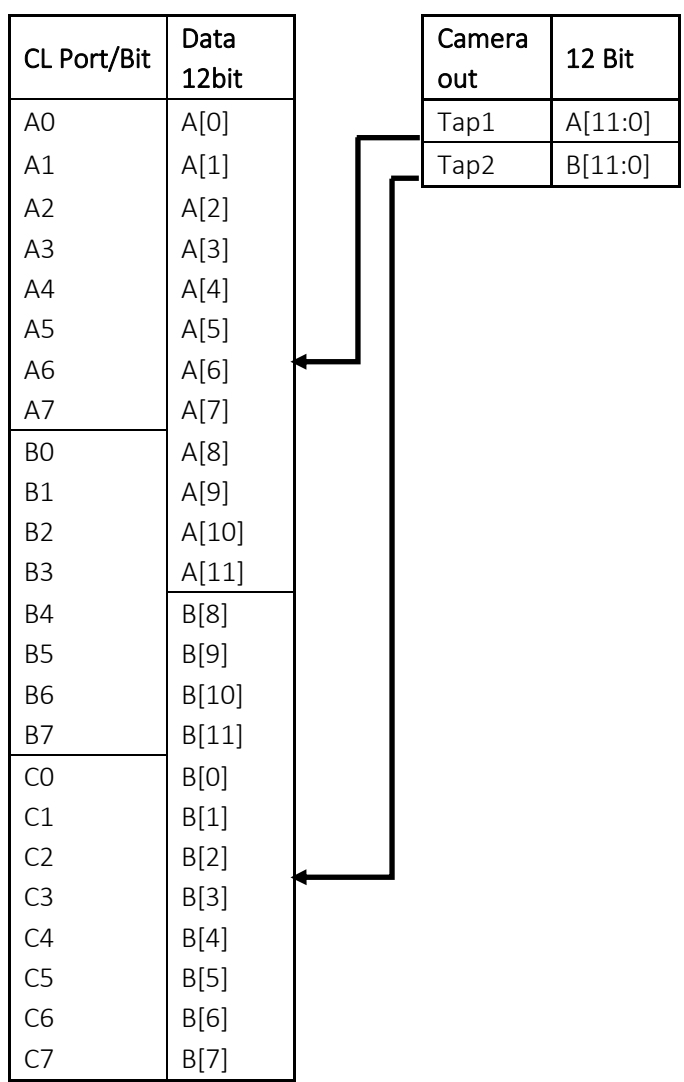

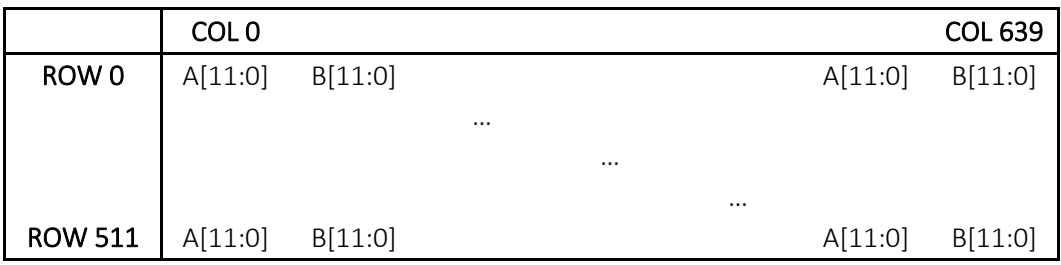

## <span id="page-13-0"></span>6. 設定

#### <span id="page-13-1"></span>6.1. 事前準備

カメラを接続する前に、ご使用予定の PC に Camera Link フレームグラバーボードをインストールし、デバイ スドライバなど必要なソフトウェアのインストールを完了させておいてください。またボード付属の Viewer にはラ イセンス登録が必要なものもありますので、ライセンス登録も完了させておいてください。

インストールが完了しましたらデバイスマネージャを開いてボードが正常に認識されていることを確認してくだ さい。推奨環境では以下の 2 つが認識されているか確認してください。

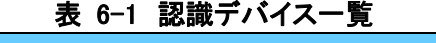

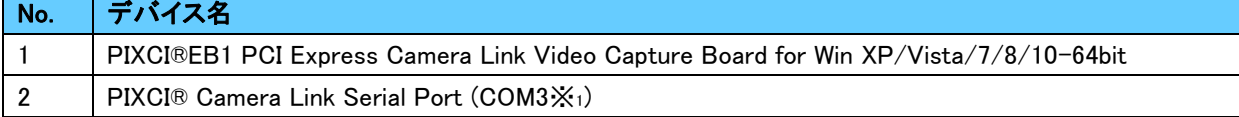

※1:環境によって異なります。

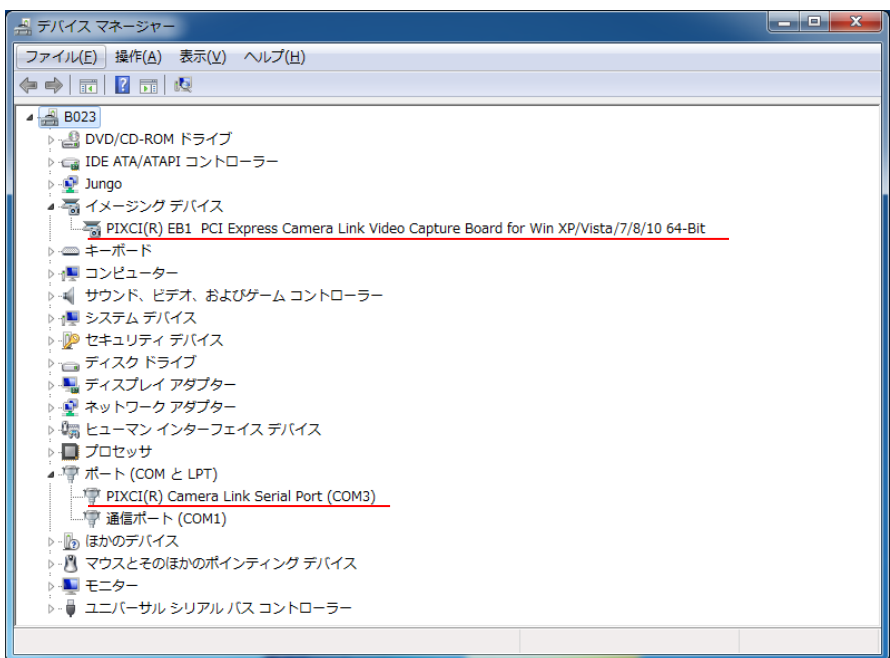

図 6-1 デバイスマネージャの例

#### <span id="page-13-2"></span>6.2. カメラ接続

カメラ本体を PC の Camera Link フレームグラバーボードのコネクタに Camera Link ケーブルで接続してくだ さい。またカメラ本体の電源ケーブルを接続する前にシリアル通信ソフトを起動してください。

カメラ本体に電源ケーブルを接続するとカメラからコマンドが送信されてきます。

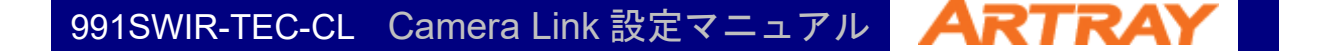

#### <span id="page-14-0"></span>6.3. シリアル通信ソフトの設定例

本項では推奨環境で使用するシリアル通信ソフト『Tera term』の通信設定について説明します。まずカメラ本 体の電源ケーブルを接続する前に、『tera term』を起動してください。

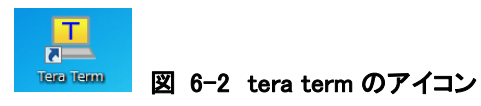

起動するとポート選択画面が出ますので、デバイスマネージャで確認したポート番号を選択してください。(本 書作成時では COM3)

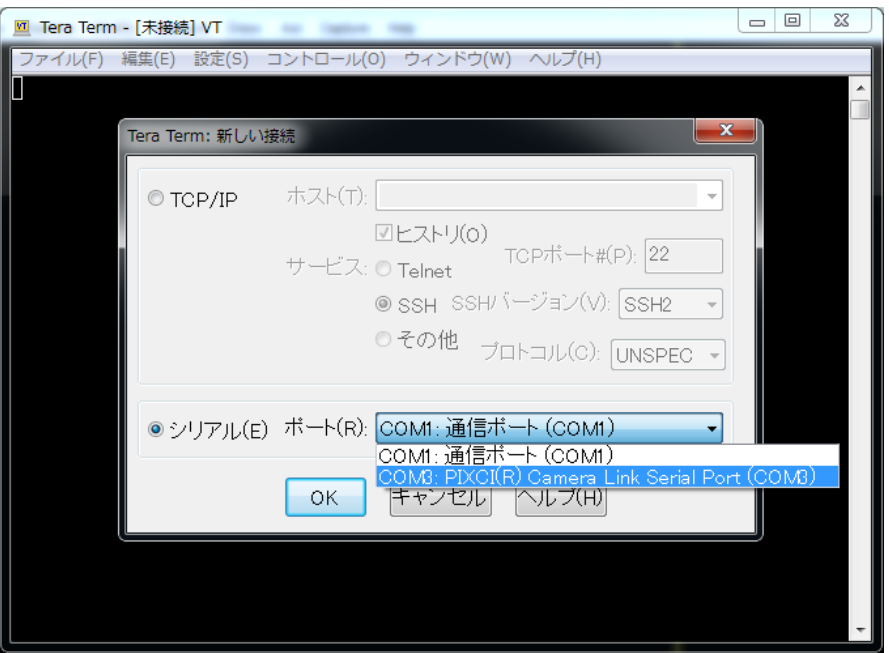

図 6-3 tera term ポート選択画面

Tera term のメニュー>設定>シリアルポートを選択して『シリアルポート設定』から通信方式を設定してくだ さい。通信方式は本書の表 5-1 [通信方式を](#page-4-4)参照してください。

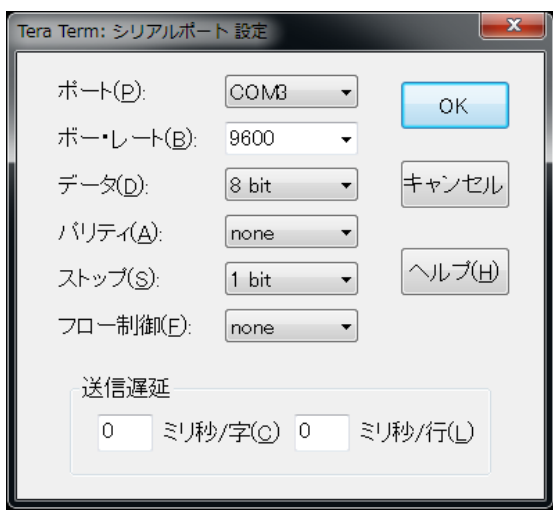

図 6-4 tera term シリアルポート設定画面

Tera term のメニュー>設定>端末を選択して『端末の設定』から通信規約を設定してください。以下の 3 つ を変更してください。ただし、これらはコマンド操作を行いやすくするための設定ですので、必須の設定ではあり ません。

表 6-2 通信規約

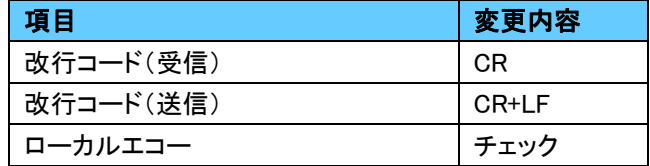

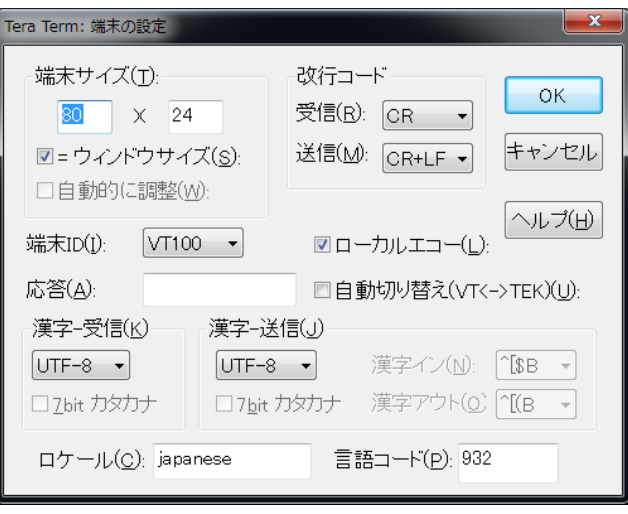

図 6-5 tera term 端末の設定画面

カメラを起動するとまず初期化が始まります。初期化が完了するまでお待ちください。初期化が完了すると 『OK』と表示されますので、目的のコマンドを送信してカメラを制御してください。ただしこの時、カメラ本体は動 作を開始していません。カメラスタートコマンドを送ることで始めて動作を始めます。

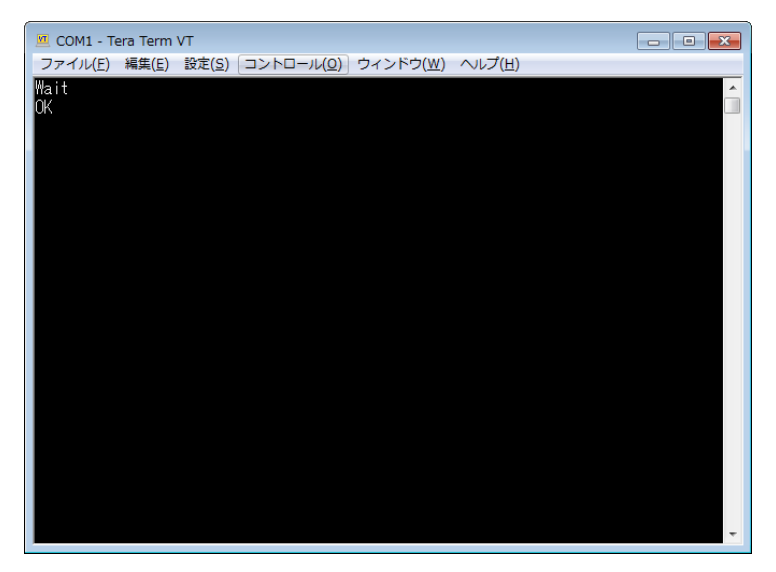

図 6-6 初期動作

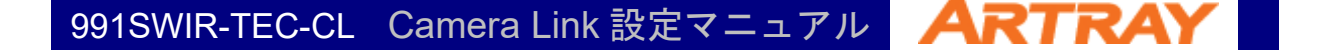

#### <span id="page-16-0"></span>6.4. Viewer ソフトの設定例

本項では推奨環境で使用する Viewer ソフト『EPIX®XCAP-LITE』の設定について説明します。まず『XCAP』 を起動してください。

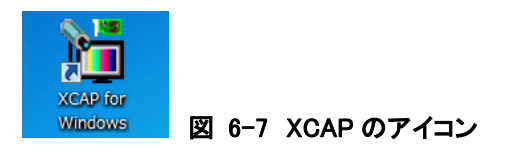

起動すると挨拶画面とライセンスに関する注意事項が表示されます。ライセンス登録がされていれば OK を クリックしてください。ライセンス登録に関する注意事項が表示される場合はライセンス登録が正常に完了して いないことが考えられます。ライセンス登録を行ってください。

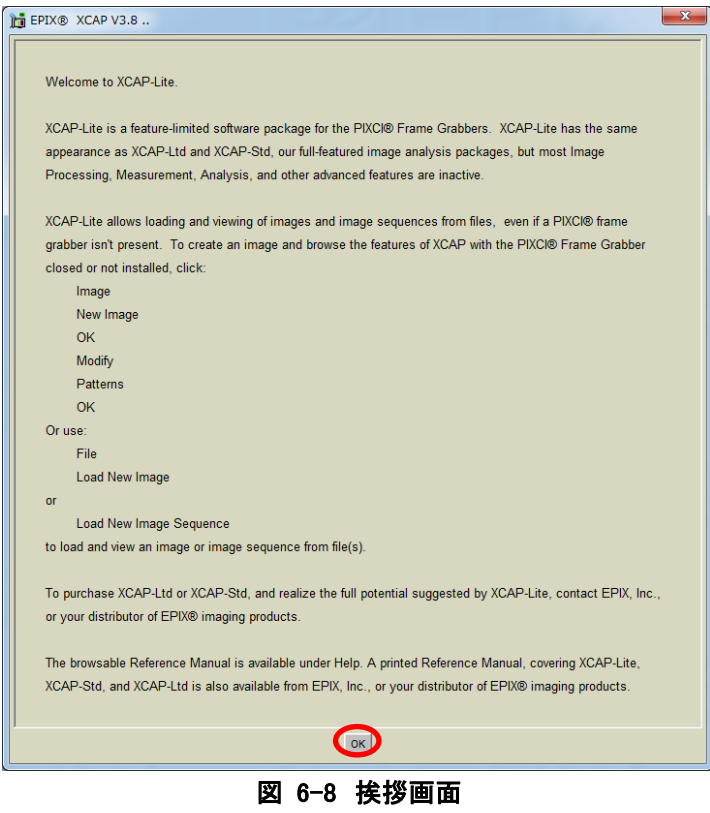

XCAP のメニュー>PIXCI®>PIXCI®Open/Close を選択しカメラを開きます。ダイアログが表示されたら、 Open を選択してください。

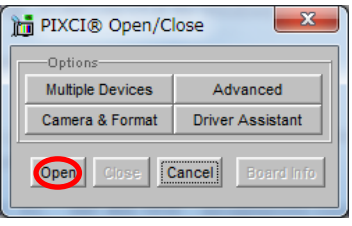

図 6-9 初期動作

Open すると画像表示エリアとカメラ設定が開きます。Camera Link の通信について設定を行います。 まずは Configure に Camera Link コンフィグレーションと使用する bit、tap 数、カラーを設定してください。機 種ごとの設定値は本書の表 3-1 [フォーマット一覧を](#page-3-4)確認してください。

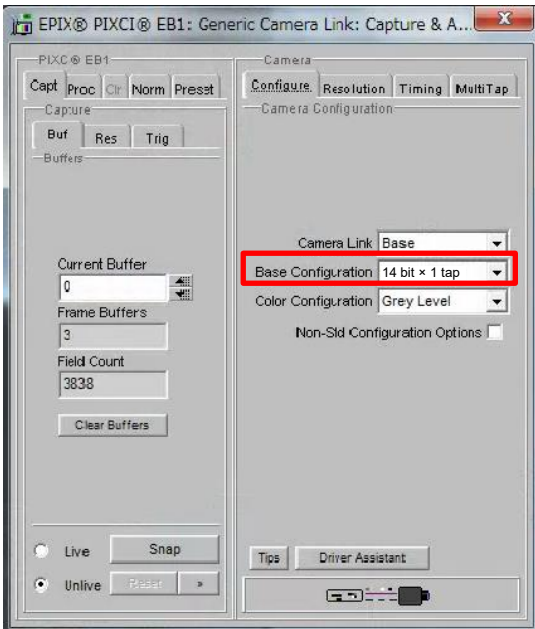

図 6-10 Configure の設定

続いて Resolution に解像度を設定してください。機種ごとの設定値は本書の表 3-2 [解像度設定一覧を](#page-3-5)確 認してください。

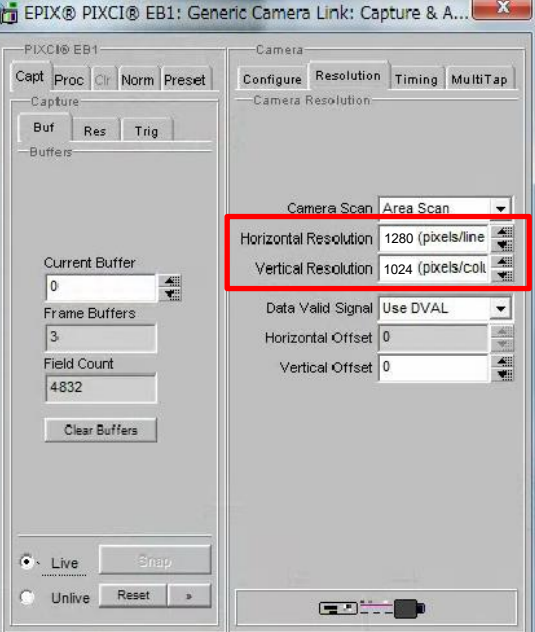

図 6-11 Resolution の設定

続いて Timing に Camera Link クロック周波数を設定してください。機種ごとの設定値は本書の表 [3-1](#page-3-4) フォ [ーマット一覧を](#page-3-4)確認してください。

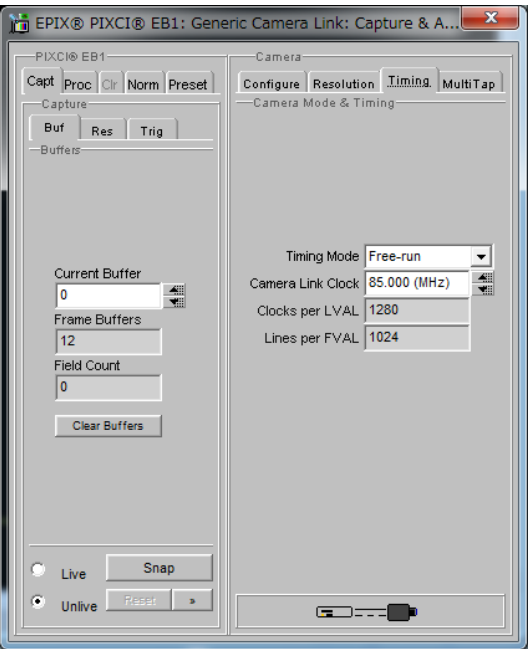

図 6-12 Timing の設定

設定はこれで完了です。サブウィンドウのメニュー>Capture>Live を選択するか、サブウィンドウの左側メニ ューの Live アイコンを選択すると画像が表示されます。

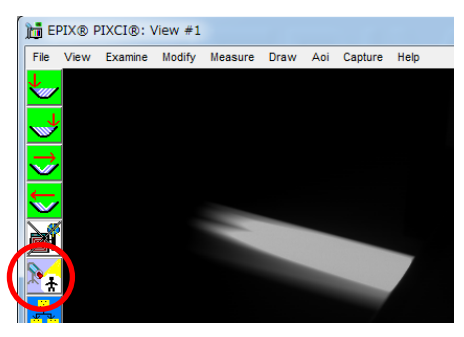

図 6-13 Live アイコンの場所

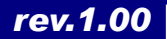